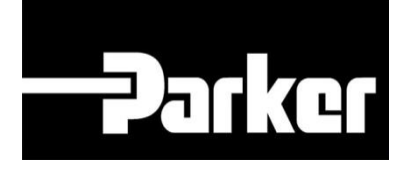

# **Parker Tracking System**

### Etichette pre-stampate

Veloce. Facile. Accurata.

Parker Hannifin Corporation Copyright © 2016 Parker Hannifin Corporation

# **Darker ENGINEERING YOUR SUCCESS.**

#### **Table of Contents**

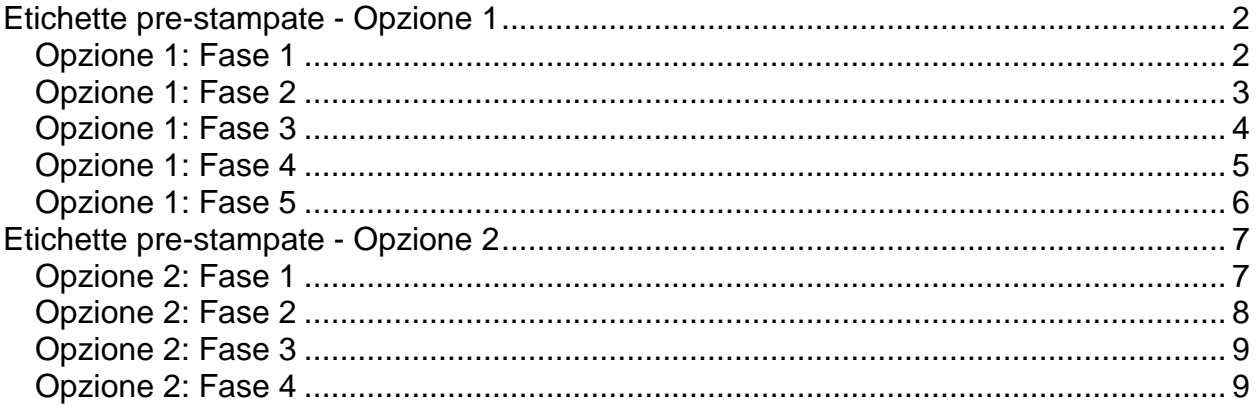

# **DATION ENGINEERING YOUR SUCCESS.**

### <span id="page-2-0"></span>**Etichette pre-stampate - Opzione 1**

### <span id="page-2-1"></span>**Opzione 1: Fase 1**

*Dal menu '*PTS Essential' seleziona **Pre-Print Labels "Prestampate"**

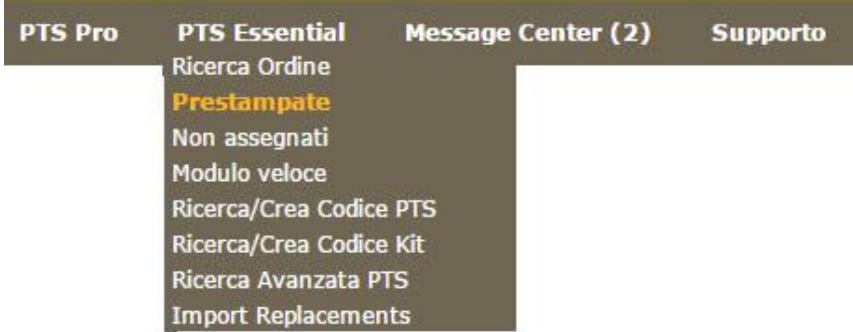

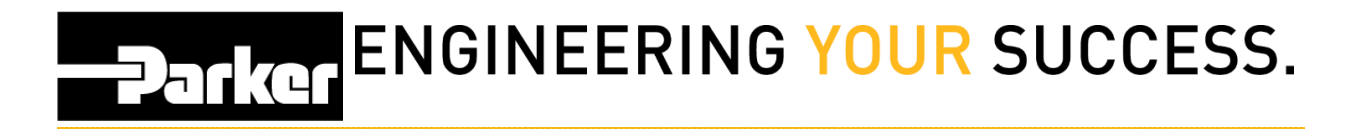

<span id="page-3-0"></span>Modifica la quantità di stampa per specificare il numero di etichette che desideri stampare. Controlla bene le righe '**Dati Personalizzati'** (Custom Data) e *seleziona* **'Stampa**'(Print) nella parte inferiore della pagina.

*Le etichette pre-stampate create durante questo processo saranno assegnate ad un codice PTS senza contenere dati sull'assemblato fino al completamento del processo successivo: 'Utilizzo di Etichette Pre-Stampate' (Using Pre-Printed Tags").*

#### Prestampa PTS

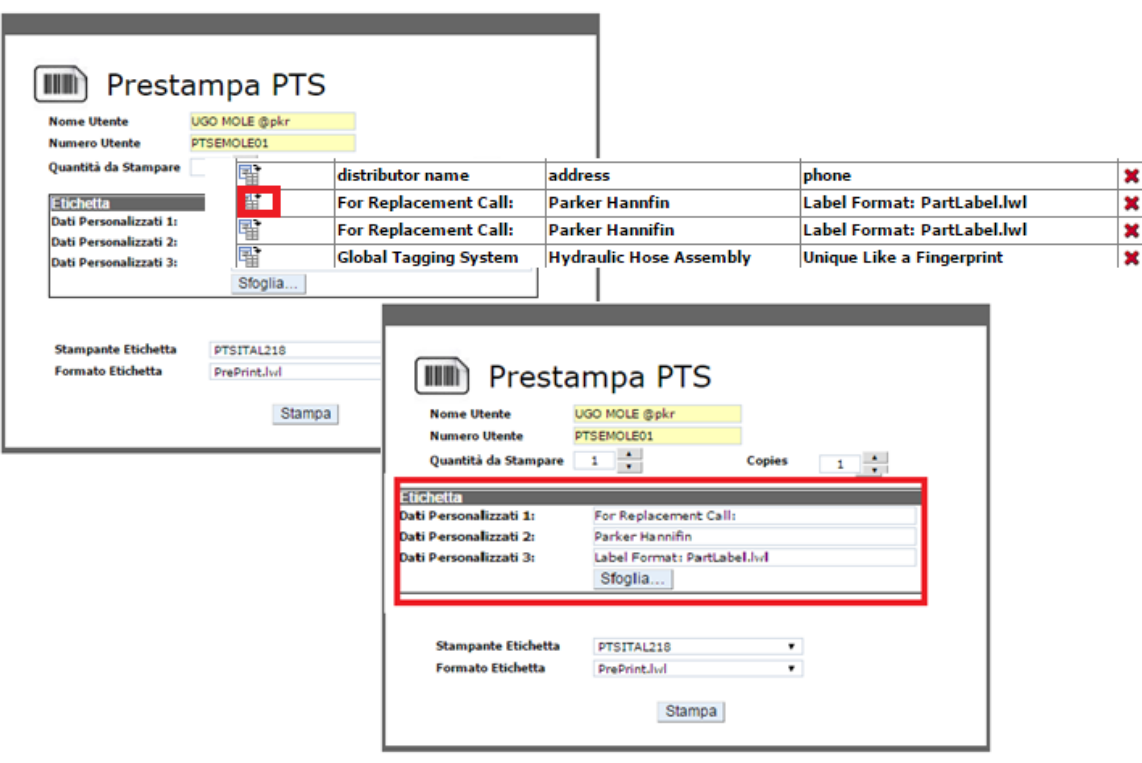

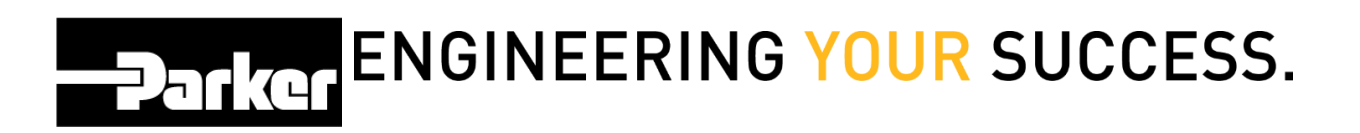

<span id="page-4-0"></span>Per completare la Distinta base (BOM) ad una etichetta prestampata, *clicca* 'Search/Create PTS ID' o 'FastForm "Cerca /Crea codice PTS" o "Modulo Veloce".

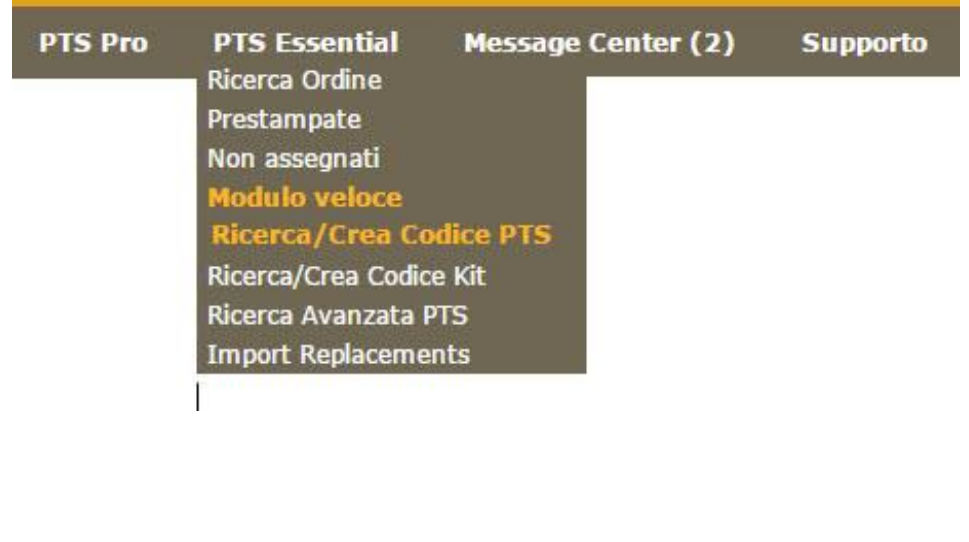

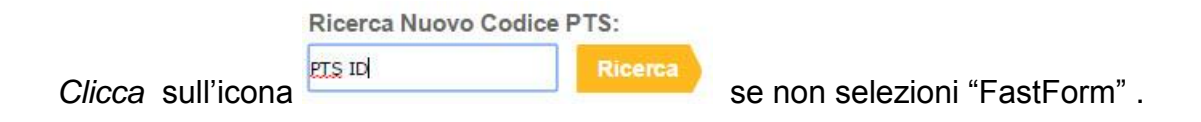

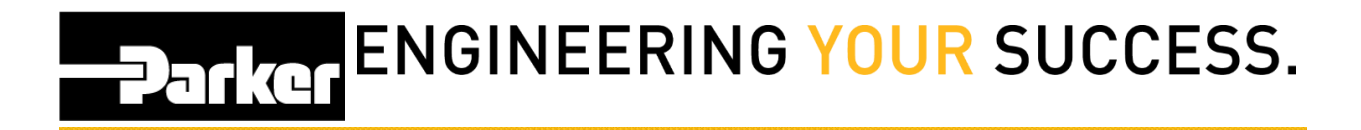

<span id="page-5-0"></span>*Seleziona* l'opzione Pre-Print nella parte alta della schermata

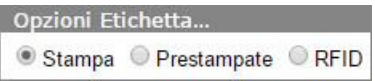

Inserisci il codice PTS delle etichette pre-stampate che desideri aggiornare.

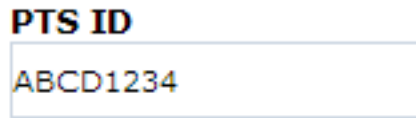

Seleziona 'New' " Nuovo" per creare una registrazione dati completamente nuova o 'Duplicate' " Duplica" per stampare i dati provenienti da una registrazione PTS già esistente.

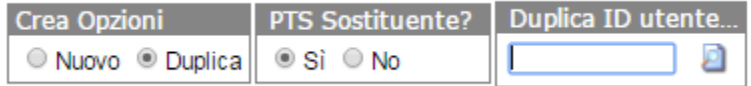

Se scegli l'opzione 'Duplicate', clicca "si" "Y**es**" per sostituire un assemblato oppure **" No"** per creare una nuova registrazione dati.

Inserisci il codice PTS nel campo **' Duplica ID utente'** ' Replace ID' e clicca sull'icona ø

per continuare

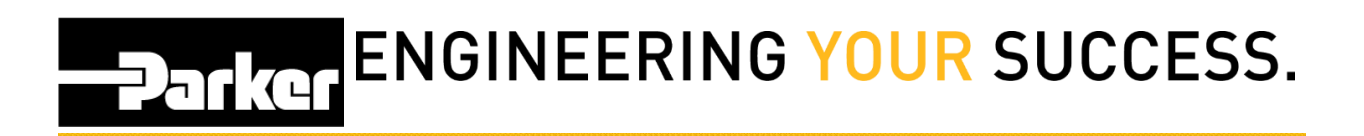

<span id="page-6-0"></span>Aggiungi i dati alla registrazione e seleziona **Create** oppure **OK** per completare l'aggiornamento.

## **Parker ENGINEERING YOUR SUCCESS.**

### <span id="page-7-0"></span>**Etichette pre-stampate - Opzione 2**

#### <span id="page-7-1"></span>**Opzione 2: Fase 1**

Un' altra opzione per aggiungere informazioni ad un'etichetta pre-stampata è quello di utilizzare la funzione ('Not Assigned'). Per iniziare, clicca sul link **'Non Assegnati'** (Not Assigned) dal menu PTS **Essential** 

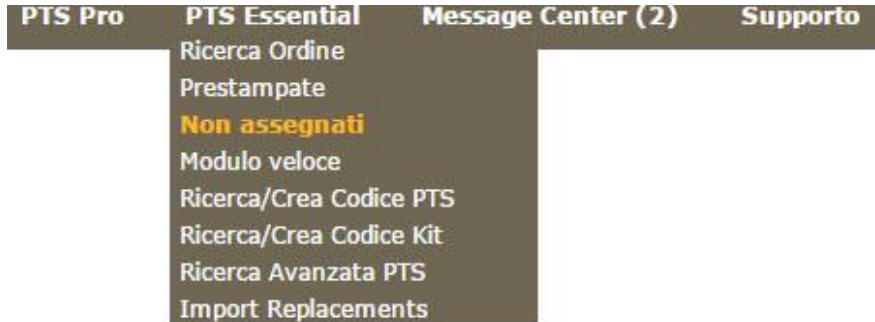

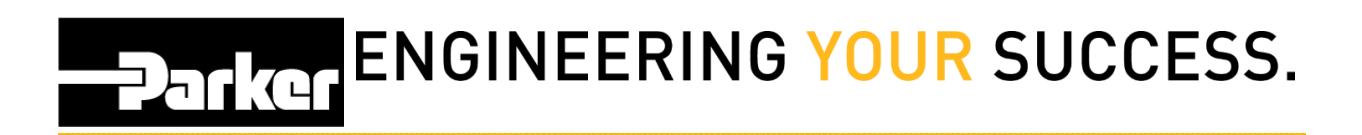

<span id="page-8-0"></span>Inserisci un codice PTS pre-stampato nel campo ' Cerca' 'Search' o metti un segno di spunta nella casella a destra accanto ai codici pre-stampati sotto elencati:

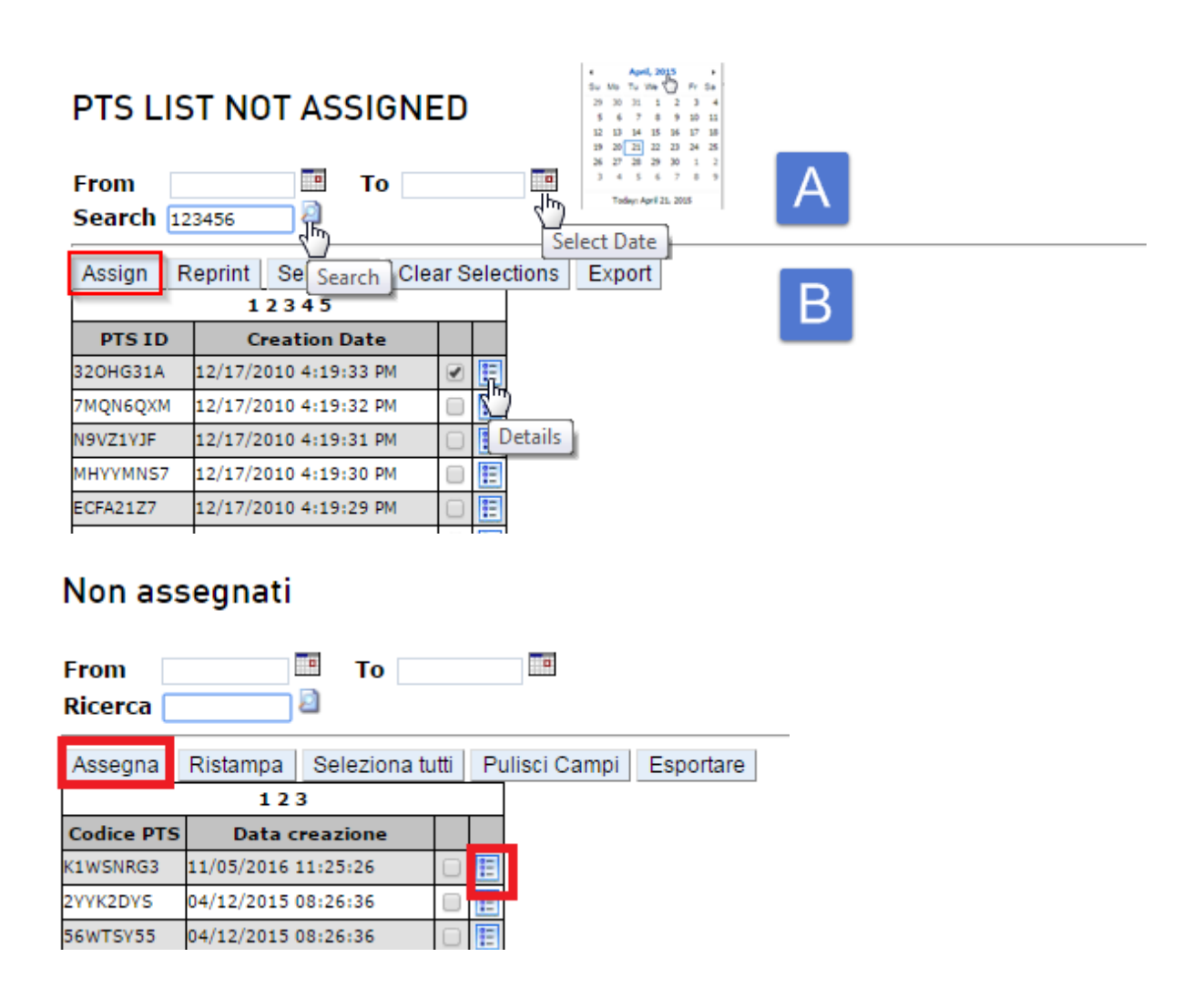

Una volta selezionato il codice, clicca ' **Assegna**' 'Assign' per continuare.

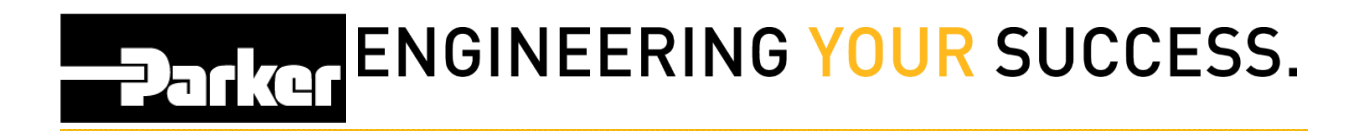

<span id="page-9-0"></span>*Seleziona* 'New' per creare una registrazione dati nuova o seleziona 'Duplicate' per inserire i dati provenienti da una registrazione PTS esistente.

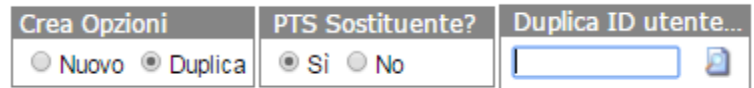

Se viene selezionata l'opzione 'Duplicate', clicca '**yes'** per sostituire un assemblato oppure **'no'** per creare una registrazione dati nuova.

Inserisci il codice PTS nel campo 'Replace ID' e clicca sull'icona **P** per continuare.

#### <span id="page-9-1"></span>**Opzione 2: Fase 4**

Aggiungi o modifica la data nella registrazione dati, quindi seleziona

Create

per completare l'aggiornamento.

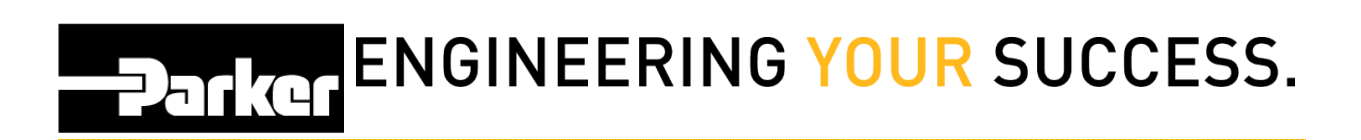

#### *Contatti*

**Materiale Promozionale:** [www.parker.com/emdc](http://www.parker.com/emdc)

**Forniture Hardware:** PTS\_EU@parker.com

**Supporto Tecnico:** PTS\_EU@parker.com